iCOn

SOFTWARE CONTROL SERVICES (PTY) LTD

475 King's Highway, Lynnwood P.O.Box 36675, Menlo Park Pretoria, South Africa 0102

 $(t) +27123487301$ (f) +27 12 348 1129 (e) techsupport@softconserv.com www.softconserv.com

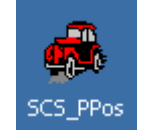

# **SoftParkingPOS**

### **HELP VERSION - 01.03.51 2017-3-08**

This help file serves the help manual to SoftWin version 3 and can be access via the program be selecting help.

### **Index:**

**[Aim](#page-2-0) [General](#page-2-1) [Start-Up](#page-2-2) [Closing](#page-3-0)**. **[Configuration](#page-4-0) EDITORS** Edit functions are described in the help file **[SCS\\_Editor](file:///C:/Users/Mark.SOFTCON/Documents/Softcon/Products/Software%20(SOFTCON)/SoftWin3/SCS_Docs/SCS_Editor.pdf)**

### **[Set-up](#page-5-0)**

 **[PPOS](#page-18-0) [Set-up Editor](#page-5-1) [PC I/O Set-up](#page-5-2) [PPOS Cards](#page-5-3) [PPOS Colors](#page-8-0) [PPOS Controllers](#page-8-1) [PPOS Fare](#page-8-2) [PPOS Item groups](#page-8-3) [PPOS Items](#page-8-4) [PPOS Keyboard](#page-9-0) [PPOS PC](#page-13-0) [PPOS Printers](#page-13-1) [PPOS Province](#page-14-0) [PPOS Vender](#page-14-1) [Time groups](#page-14-2) [General set-up](#page-14-3) [Print](#page-15-0) [Print preview](#page-15-1) [Print set-up](#page-15-2) [Log Fields](#page-15-3) [Date and time properties](#page-15-4)**

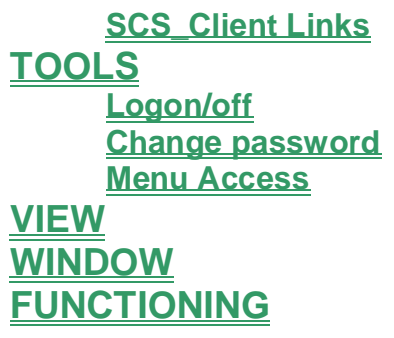

<span id="page-2-0"></span>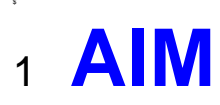

The aim and goal of this document is to serve as a general help manual for the use of the Softcon program SoftWin 3. More technical details are available in documents that describe the database functions, communication and installation specifics.

The document SoftWin3\_Spec lists the specifications of the program and those specifications must comply with this document and vice versa. Certain specifications may be duplicated here for completeness and clarity (e.g. priority criteria), but duplication should be limited where possible.

General development info about the program SCS\_PPOS is:

**Program development:** MS Visual C++ 6.0.

**Count of tasks:** 8 (plus Mux tasks and client request tasks). **Program language:** C++, IDL (Interface Definition Language). **Technology:** MFC, Multithreading, DAO, COM and RPC. **Program architecture:** Multiple document templates.

# <span id="page-2-1"></span><sup>2</sup> **GENERAL**

SCS PPOS is the parking Point Of Sale (PPOS) module of the Softcon SoftWin3 range of programs. It is used in two modes:

**Pay On Entry.** Payment is on entry, the amount paid is fixed for the vehicle type and does not depend on the period parked – exit is not controlled by the system. It controls an Entry lane. The operator optionally records the vehicle details via a keyboard (color, registration and number of passengers), optionally prints an entry pay slip. On selection of the SALE key, the entry barrier and the till are controlled and the entry is logged. Access cards are not used. Where security is required, slips with vehicle details are printed and handed to the driver and presented to security staff at the exit barrier who open the barrier if vehicle details match the printed details.

**Pay On Exit**. Payment is on exit. The amount paid depends on the vehicle type and on the period parked. Pay On Exit functions with access cards. Cards are presented at entry readers, setting the entry time. On exit, cards are presented at an exit reader linked to PPOS, controlling an exit barrier and the till on selection of the SALE key. The exit is logged.

Pay on exit can also control an entry barrier, recording the entry time for the card, the operator optionally recording the vehicle details (displayed on exit), optionally printing a slip and opens the entry barrier on the selection of the SALE key. When controlling an entry barrier, the PPOS terminal is typically installed between the entry and exit lanes.

Generally serial readers (entry, exit or entry/exit) are connected directly to the PPOS PC. Alternatively, any LAN based access reader linked to the Softcon SCS Client program can be set as entry reader or exit readers.

An optional card guest system can be incorporated, that is swiped when payment is required – requesting free payment from the guest system.

SCS PPOS can be installed and run on many PCs as required and requires a link to the program SCS Server that interfaces to the system databases.

SCS Server communicates with the databases and links via TCP communication links to client programs that can be running on the same and/or on different PCs. The program SCS\_PPOS described in this document.

Different **[languages](file:///C:/Users/Mark.SOFTCON/Documents/Softcon/Products/Software%20(SOFTCON)/SoftWin3/SCS_Docs/SCS_Editor.pdf)** are accommodated via configuration databases.

# <span id="page-2-2"></span><sup>3</sup> **START-UP**

The Softcon program SCS\_Server.exe must be running before the client program is started. SCS\_PPOS can be started with the following parameters:

**/start** Starts and links to the previous server selected, with the password shut down with.

**/start:???** Starts and links to server running on PC ???, with the password shut down with. ??? is the network name or IP address of the PC.

These parameters can be viewed in help about or by starting the program with the parameter **/?**

The Softcon program SCS\_Server.exe can be started with the following parameters:

**/audit** All database editing is logged to the daily audit file c:\softwin3\audit\auyymmdd.mdb. **/language:???** Selects language ???. Requires the appropriate language fields in the configuration databases. See **[language](file:///C:/Users/Mark.SOFTCON/Documents/Softcon/Products/Software%20(SOFTCON)/SoftWin3/SCS_Docs/SCS_Editor.pdf)** in SCS\_Edit.hlp set-up. **/start** Starts with the password shut down with.

These parameters can be viewed in help about by right clicking on the dialog name bar (blue section on the top) or by starting the program with the parameter **/?**

When SCS PPOS starts running the following occurs:

Initialises the server for communication. Opens event log-files. Starts RPC service. Connects to the server application. Receives the client RAM information. Creates the client RAM temporary tables. Loads and checks the client RAM. Starts the check connection task. Starts the analyse task. Starts COM port tasks.

# <span id="page-3-0"></span><sup>4</sup> **CLOSING**

Stops COM port tasks. Stop the analyse task. Frees the client RAM. Stops the check connection task. Closes the client RAM temporary database. Stops system thread for connections to daily log-databases. Sends "bye" to the server application. Stops RPC service.

# <span id="page-4-0"></span><sup>5</sup> **CONFIGURATION**

The configuration of a PPOS terminal (lane) is as per the diagram below. When using a guest card system, or when Pay on Exit, the reader(s) is tied to COM port(s) via serial interface or is integrated in the keyboard.

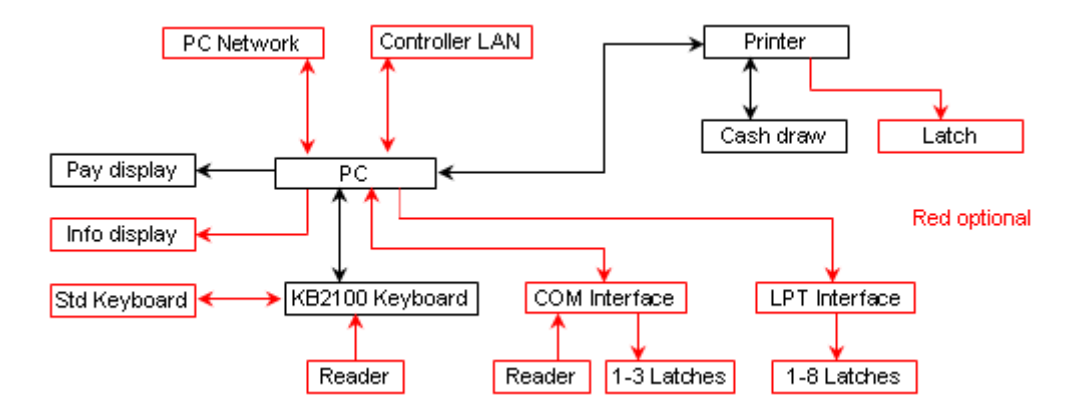

In **Pay On Entry** implementations, two access points can be controlled on selection of sale, e.g. the barrier for vehicles via the printer port, and a latch via the serial interface for a pedestrian turnstile. The item set-up (setting vehicle type, pedestrian) links item to output port. LAN controllers are not used.

In **Pay On Exit** implementations, **Entry**, **Pay** or **Entry/Pay** readers could be tied to PC COM ports or be integrated in the keyboard. Entry marks card with entry time, optionally allows the entering of vehicle details via the keyboard (displayed on exit) and activates the entry latch relay on selection of sale. The pay reader performs PPOS functions, activating an exit barrier relay on selection of sale.

**Access control readers** linked to the Softcon SCS\_Client program can be configured as **Entry** or **Pay** readers, passing the card details to PPOS, functioning as described above (as if the readers are connected directly to PPOS PC). The SCS Client program could be running on the same PC or on PCs linked to the PPOS PC via PC networks. When vehicle details need not be recorded, entry readers could be set to not be linked to PPOS, automatically setting the entry time and opening the entry barrier.

The **keyboard** generally used contains dedicated keys for the relevant functions with a standard keyboard only installed when set-up settings are edited.

The **slip printer** is serial, parallel or USB.

**Barrier and turnstiles** are controlled via the auxiliary output on the printer or via 'Latch' outputs that are available via the Softcon serial COM interface (3 outputs) or the Softcon parallel LPT interface (8 outputs).

The **info display** (typically a 4 line LED display) is optional and the **pay display** (a one line LED display, displaying the vehicle type and the amount due) is generally installed. The displays are connected to the serial COM ports.

# <span id="page-5-0"></span><sup>6</sup> **SET-UP**

## <span id="page-5-2"></span><span id="page-5-1"></span>6.1 **Set-up Editor**

### **6.1.1 PC I/O SET-UP**

Serial (via COM ports) and parallel (via LPT ports) interfaces can be connected to PCs, connecting card reader/writers, barcode readers, inputs (monitored inputs to the systems) and outputs (controlled outputs) to the system. For serial COM devices, the bit per second (**Baud**), **DataBits**, **Parity**, **StopBits** and**Flow** is set via list selections. The **Application** (SoftWin3 program) and **PC** where the programs runs are selected from lists. The **Source** selects the type of function the I/O data is referenced and is selected from one of the following:

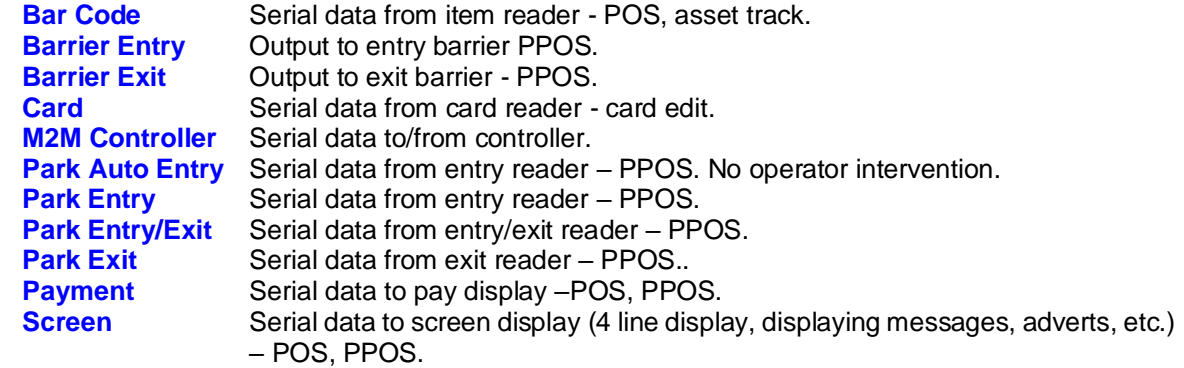

**Type** selects the PC interface (COM1 to COM8, LPT1 to LPT8, USB). Softcon serial interfaces have 3 outputs and parallel interfaces have 8 outputs, the appropriate output of an interface is selected via the **Port** number (1 to 3 for serial and 1 to 8 for parallel) for the item (see item set-up).

**LPT\_Address** base settings vary on certain PCs. When using a LPT device, the address must be set to match the PC setting in: Settings\ Control Panel\ System\ Hardware\ Device Manager\ Ports LPT?\ Properties\ Resources.

### <span id="page-5-3"></span>**6.1.2 PPOS CARDS**

Cards used in the pay on exit system are edit via the list editor or by right clicking on a card in the list and selecting properties. The following can be viewed or edited (password protected):

The **General page** contains general personal information regarding the cardholder and has no effect on the functioning of the system. The data is editable and is not checked for format or contents, and is not changed by the system when the card moves. The data descriptions, the type and length of data, can be changed via set-up tables.

#### **Personal Details for Card holder**

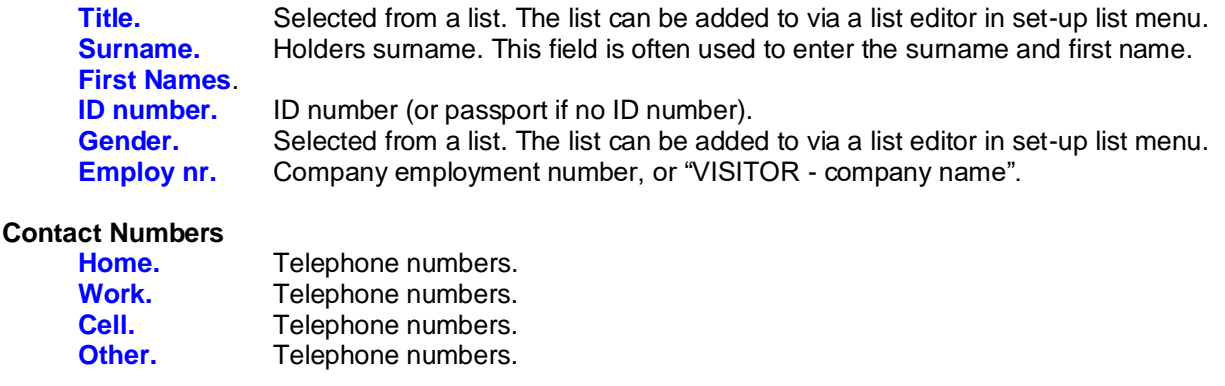

#### **Address**

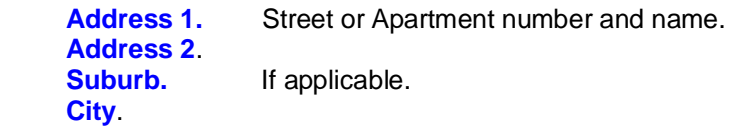

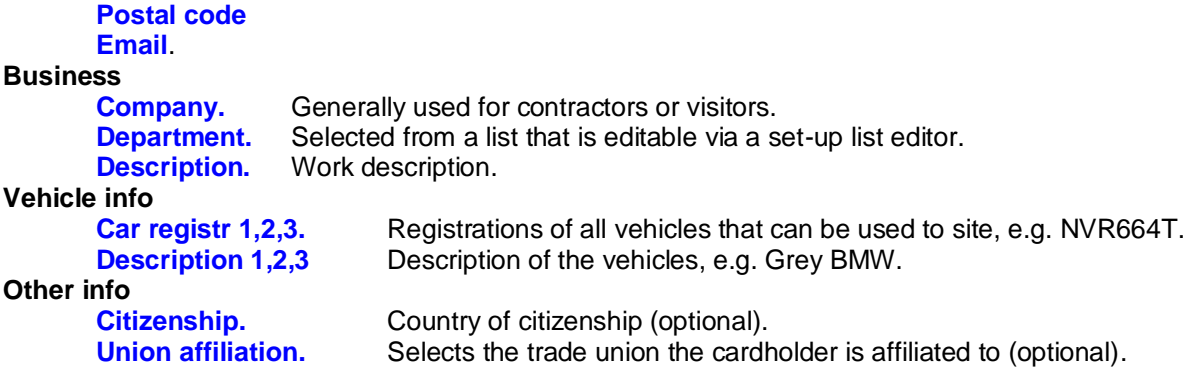

The **Status page** contains Access control information of the card. Data as the cards location is not editable and most of the data is editable via list selections. The data descriptions can be changed via setup tables, but type should not be changed. The details of how access is granted or denied are described in the document SCS\_Card\_Access.

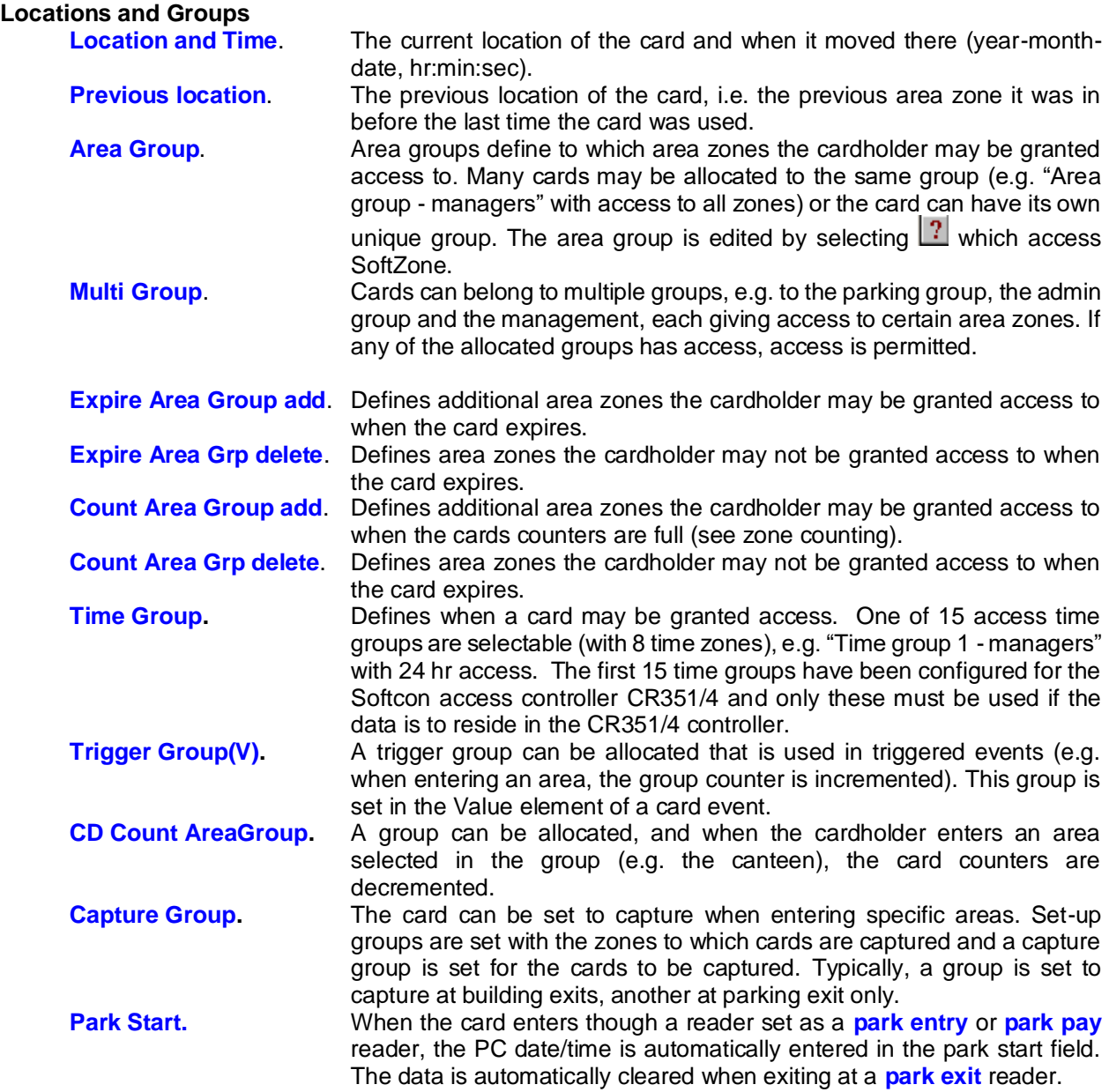

**Accumulation Data** - The time accumulation total for the card is not editable and is calculated by the system, and represents the totals since the last day-, week- and month-end.

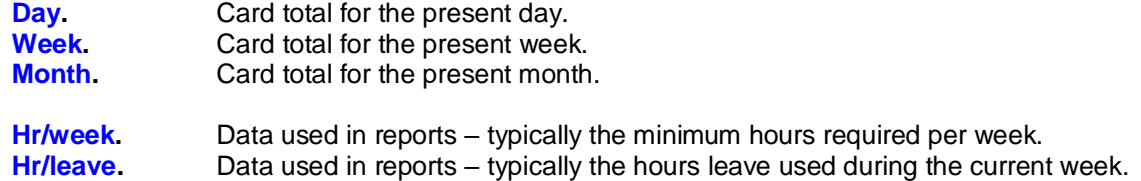

**Status** – Each card is set with a status of Disabled, Enabled or Capture. When the card has expired, the expired status is used and when the cards count is full, the count full status is used. Typically, an expired card becomes capture.

**Counts** - Parameters in this section are used only in certain installations when counting of the card in to a specific area zone is required (e.g. in to a canteen) or in vending type applications All the parameters are editable, with the value and entries parameters being update by the system as the card moves in to certain area zones. Two counters are available for a card, a normal (overall) counter and a period counter (which limits entries within the Period set). For example, limit to 3 entries per day (period counter limit of 3, period of 0000-00-01) with a total limit of 25. Both counters increment (or both decrement) whenever there is an entry to the counting area zone. These are the count now and the Pcount now values. When either counters reach the limit as set in count limit and Pcount limit (or zero if decrement), the Count full area group add zones are added and the delete group zones are denied access. The cards status is changed to the Count full status. For example, a card could become be a capture card or be disabled, or not given access to the counting area zone. The period counter is automatically reset to the Plimit (if counting up) or to 0 (if counting down) when the card enters in a new period (e.g. in a new day) and the period next changes to the end of the period.

**Zone counts** can be set to increment or decrement in the general set-up menu.

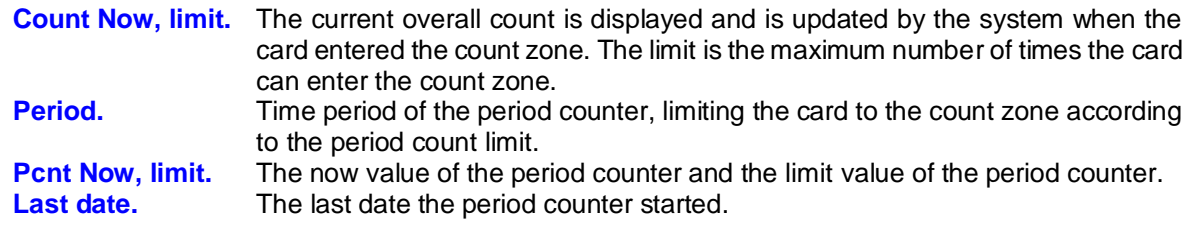

The **Card Info** contains card related Access information.

**CARD Info -** Data in this section is editable and is not altered by the system.

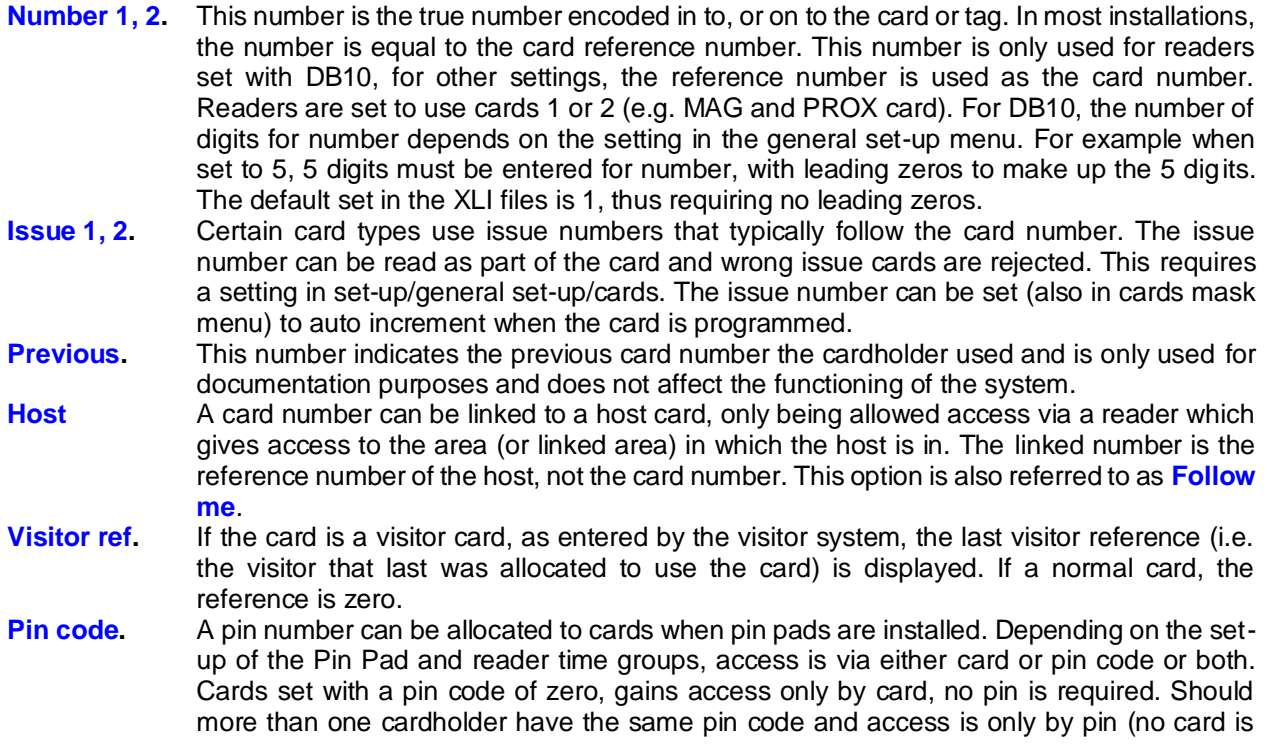

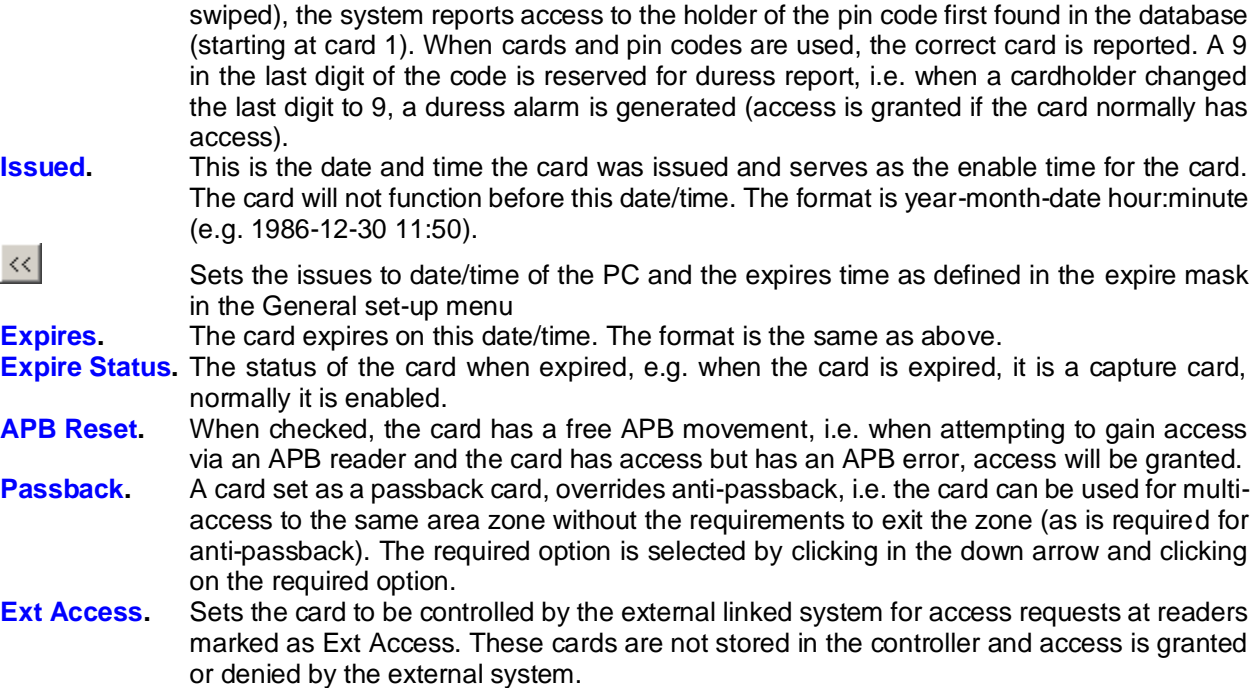

### <span id="page-8-0"></span>**6.1.3 PPOS COLOURS**

The **reference** number of colours allocated to vehicles are logged. The **type** descriptions are displayed and printed.

### <span id="page-8-1"></span>**6.1.4 PPOS CONTROLLERs**

**Descriptions** are set for controllers and **types** are set (currently only POS translators must be selected), enabling the selection of correct translators by venders.

### <span id="page-8-2"></span>**6.1.5 PPOS FARE**

**Fare** is used in pay on exit only (amounts charged for pay on entry are set for the item in the item set-up menu). Fares are set in units (e.g. cents) are linked to **groups** (e.g. vehicle group, bus group, pedestrian group) – items are linked to the appropriate group. The **Period** is set for the fare (e.g. 10 minutes) – the fare for the selected item is referenced by the items group, with the maximum period that is the is less than period present. For example, group vehicle has set fares of abc for period 10 (abc for 0 to 10 minutes), bcd for period 30 (bcd for 11 to 30 minutes) and fare efg for period 60 (above 60 minutes).

A **Time group** selection is set when a fare is fixed (does not depend on the period present), e.g. at night and on Sundays, e.g. fare xyz for group vehicle is set with time group After-hours, with after-hours set for 18:00 to 06:00 for week-days and for 06:00 to 18:00 for Sundays. On exit, if entry and exit times for the selected group are in an active time-groups, the fare is used (e.g. entered after 18:00 and exit before 06:00). If either entry or exit are not in an active time-group, the period fare used (e.g. entry at 17:00, exit at 20:00, fare for 180 minutes is charged).

### <span id="page-8-3"></span>**6.1.6 PPOS ITEM GROUPS**

Items (e.g. car, taxi) are allocated to groups. Fares are set for the groups.

### <span id="page-8-4"></span>**6.1.7 PPOS ITEMS**

For pay on entry, the price of parking is set per item (which is linked to a **Vender**, linked to a PC) via the **Charge** value (in units, e.g. cents) set in the items set-up. Description is a name given to the item (e.g. "Car, Bus, Taxi, Pedestrian"). The item key is a number linked to the keyboard item value (e.g. 1, 2, 3, 4).

Each item is added for the vender (by right clicking on the display area under the column headings and selecting **Add record** and a **Description** is entered. To remove an item, right click on the item line and select **Delete record**.

**Group** sets the classification of the item for reporting purposes and for linking the item for a fare group in pay on exit applications. Groups are edited in the Group set-up menu.

**Barcode**,**Report**, **Report TG**, **Last DT**, **Subsidy**, **key**, **price**, **Total**, **now**, **reset**, **Unit** and **Use price** are not used in PPOS (only for vending or POS items).

**Details** set whether vehicle details are required, optional or not and if required, the sections of colour, registration, etc. must be set before the sale can be completed.

**Entry Relay** selects the contact controlled when the sale is completed (Pay On Entry) or on entry (Pay On Exit) and is a relay controlled via the printer port or the relay connected to a Softcon interface connected to a COM serial port. **Entry Pulse** sets the time in seconds that the contact on the Softcon interface is closed (fixed for the printer relay). This relay selection allows two entrances to be controlled via one PPOS (e.g. a vehicle barrier and a pedestrian turnstile.

**Exit Relay** selects the contact controlled when the sale is completed (Pay On Exit) and is a relay controlled via the printer port or the relay connected to a Softcon interface connected to a COM serial port. **Exit Pulse** sets the time in seconds that the contact on the Softcon interface is closed (fixed for the printer relay). This relay selection allows two entrances to be controlled via one PPOS (e.g. a vehicle barrier and a pedestrian turnstile.

**I/O Port** selects which output port of the Softcon serial or parallel interfaces are controlled for the item on park entry or exit.

### <span id="page-9-0"></span>**6.1.8 PPOS KEYBOARD**

A variety of keyboards can be used for PPOS. The PosiFlex KB2100 must be programmed as follows (Generally only Pay on entry only marked with \*, pay on exit only, marked with #):

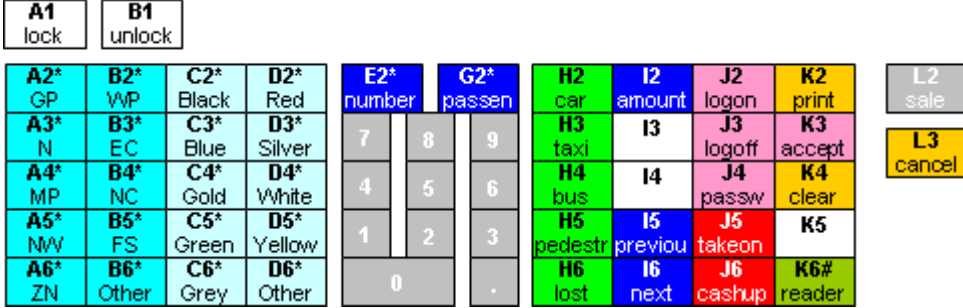

The keyboard is programmed to transmit A1, A2, A3 … L3 and can currently only be done by running the provided RWM program that only executes under DOS, Win95 or Win98. Run RWM with the parameter SCS\_KB2100.TPL (run RWM SCS\_KB2100.TPL), pointing to the file containing the key settings. RWM is provided with the keyboard and is also shipped (together with SCS\_KB2100.TPL) in the directory c:\SoftWin3\exe.

The PosiFlex KB660 must be programmed as follows (Generally only Pay on entry only marked with \*, pay on exit only, marked with #):

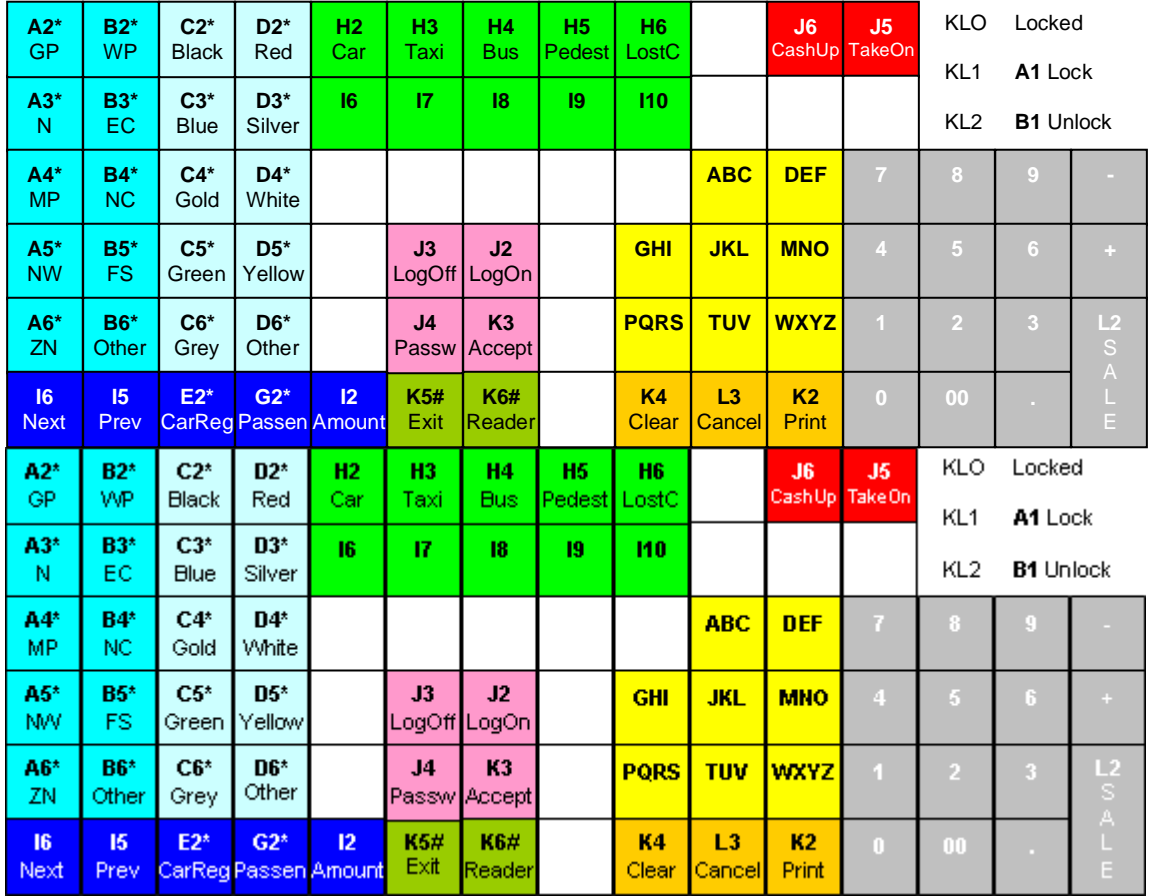

The keyboard is programmed to transmit A1, A2, A3 … L3 and is set to match the KB2100 keyboard. I6 to I10 can be used for additional items (e.g. CarTrailer, Truck, etc.). The Alpha keys yellow background) are reserved for future versions for Alpha letters (to function similar to Cell phone keys) to be used for passwords / log-n log-off and registration.

The keyboard drivers are installed by running the provided:

E:\Drivers\KB\KB6600\PS-II\KBW84.805\SETUP.EXE for the PS2 keyboard.

E:\Drivers\KB\KB6600\USB\uKBW\_100\SETUP.EXE for the USB keyboard.

To program the keyboard, run the installed ukbw.exe –w c:\softwin3\exe\SCS\_KB6600.tpl (usb) or kbw.exe –w c:\softwin3\exe\SCS\_KB6600.tpl (PS2).

PPOS translates the data received from the keyboard via a table set via the **PPOS keyboard** set-up menu to special **type** functions (these words are reserved via the table), with **values** set as required. Entering the type and value to the record identified by the **key** changes key positions. The functions of the key types are described under **[PPOS](#page-18-0)** below.

When the keyboard is in the locked mode (by turning the key to the locked position), the take-on and cashup keys do not function. The PC set-up setting of unlock, enables the take-on and cash-up keys, regardless of the keyboard key position.

KB2100 Key inserts at 1:1 as follows (lines not visible help file):

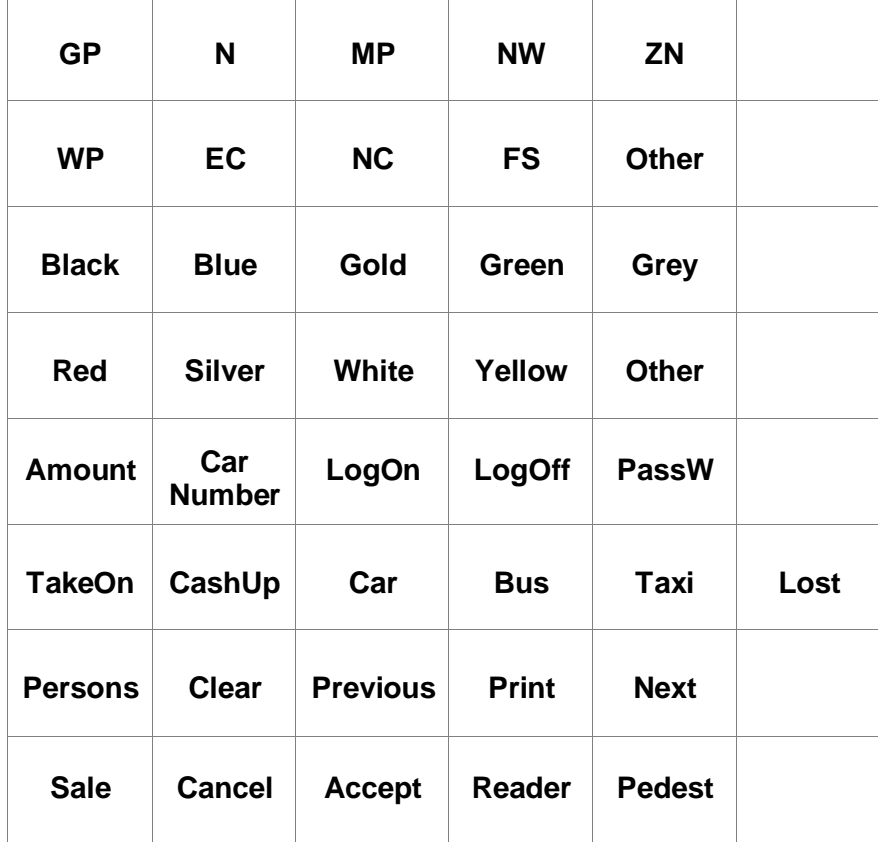

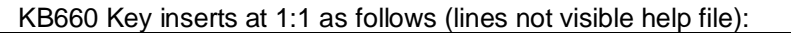

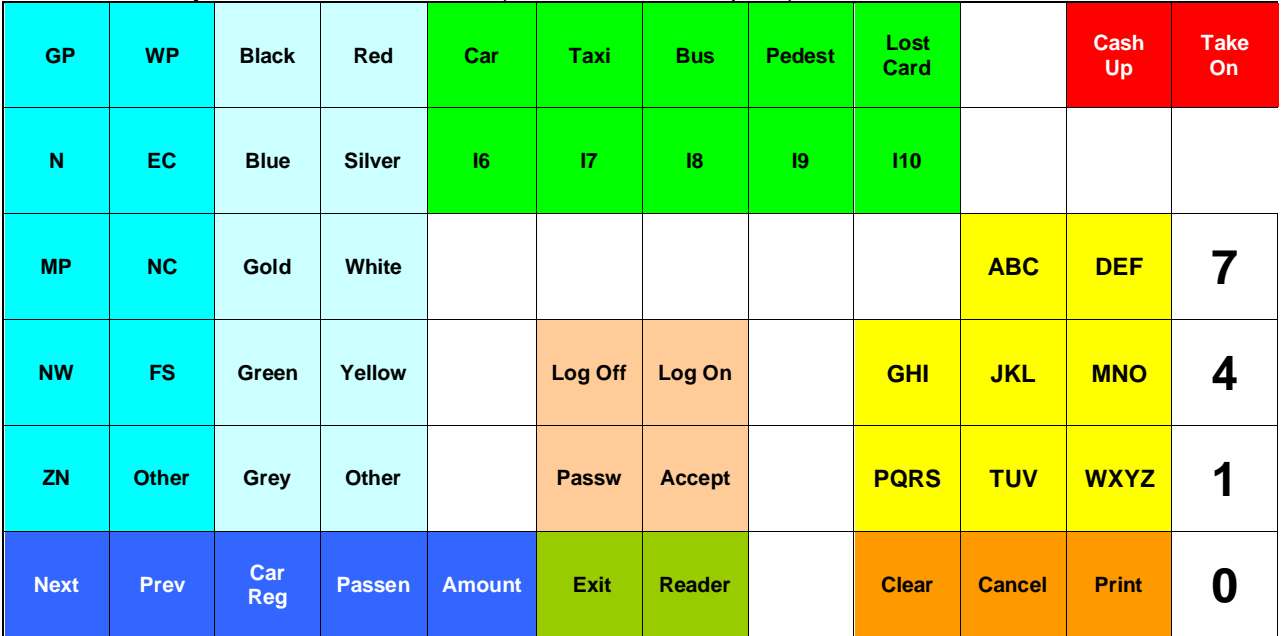

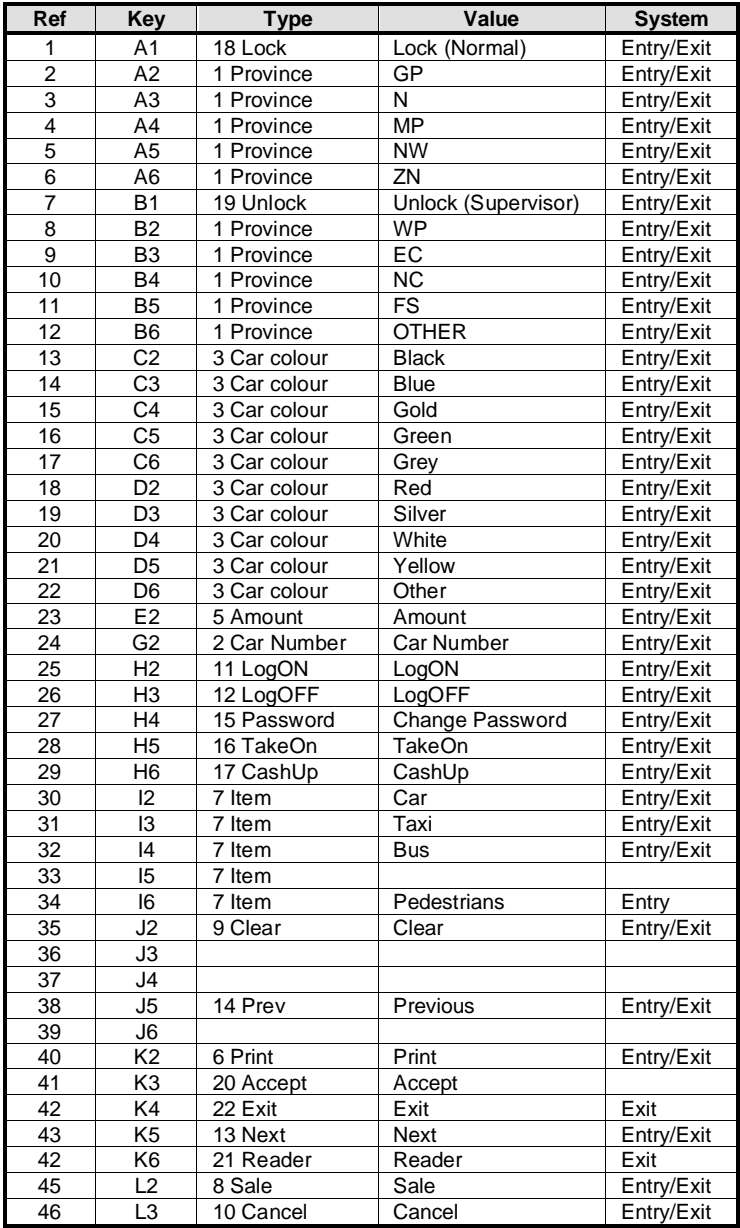

### <span id="page-13-0"></span>**6.1.9 PC**

The PCs in the system are set as follows: PC **reference** number.

PC network **name**.

**PPOS type** sets the PPOS to function as Pay on Entry or Pay on Exit terminal.

Serial **Entry reader type** connected to the PC. For Pay on Exit systems, cards swiped at the entry reader are marked with entry time (LAN readers could also be set as entry readers). For Pay on Entry systems, the card number is passed (with the amount due) to an external system to request free parking. If the reader is integrated in the keyboard, 'wedge' is selected, if no entry reader, select 'none'. Serial reader properties are set in COM properties – Entry.

Serial **Exit reader type** connected to the PC. Only used for PC set as a Pay On Exit terminal. If the reader is integrated in the keyboard, 'wedge' is selected, if no exit reader, select 'none'. Serial reader properties are set in COM properties – Exit. See PPOS **[reader mode](#page-18-0)** description below for functionality.

Serial **Entry/Exit reader type** connected to the PC. Only used for PC set as a Pay of Exit terminal. If integrated in the keyboard, 'wedge' is selected, if no entry/exit reader, select 'none'. Serial reader properties are set in COM properties – Entry/Exit. See PPOS **[reader mode](#page-18-0)** description below for functionality.

**POS vender** sets the vender linked to the PC.

**Details mode** (was speed mode) is set to Required, Optional, None. None results in vehicle and passenger details not being required or displayed in PPOS. In most Pay On Exit implementations, details mode is generally none. Required and optional displays the details on the PPOS screen, required forces the entry of the data before a sale can be made.

When an INFO LED **display panel** is installed, the display lines are set in **Line1 2 3 and 4**. Certain display panels have multiple pages. The **Screen page** setting select the page on which the data is displayed.

The data set to be displayed and can consist of fixed data or data from database fields. The fields are enclosing in curly brackets { } and the number of characters are indicated with a % character.

The % character could be followed by a minus (fill in the front) or plus (fill at the back) character. For example:

#### **Park 1{%-5% F\_COUNTER\_NOW/2}.**

Selects fixed characters Park 1, followed by 5 characters from the counter now field, record 2 (thus counter 2). The – results in the value filled with 0 at the front. To update the display, the following event must be generated:

Type: Display, SysNo: PC\_IO ref.

The last **Take On** amount entered at the PPOS.

**Cash Up** displays the total amount of money taken since last take-on.

**Car Free** displays the number of vehicles that had free entries since the last cash-up.

**Car Paid** displays the number of vehicles that paid since the last cash-up. When checked, **Ppos Lock** locks the PC in the normal mode (not in supervisor mode, cash up and take-on buttons are disabled). This is the equivalent of the keyboard in the lock position.

**Master DT** sets the PC from which time/date is synchronized. See **[Date/time properties](#page-15-4)**.

**PPosDPay** sets the payment display used.

#### <span id="page-13-1"></span>**6.1.10 PPOS PRINTERS**

Printers connected to the PPOS **PC**s are configured to the number of **slip copies** automatically printed. The **Windows name** for the printer must be set. Slip printers such as the PosiFlex printer are generally installed as a Generic/Text Only printer, refer to the printer manuals for the Windows driver installation. The formats of the slips are configured via .txt files in the directory c:\SoftWin3\templet. The file PPOSdescriptions.txt lists the commands that can be used in the files and lists the files used when printing.

The commands are:

- @@21 Company name
- @@22 Entry Date/Time
- @@23 PPOS Number (Vender Number)
- @@24 Visitor Name (from swap card)
- @@25 Car Number space Car Province
- @@26 Car Colour
- @@27 Number of passengers
- @@28 Fare (Vender Item Charge)
- @@29 Amount
- @@30 Change
- @@31 Current User Name
- @@32 Count of free cars
- @@33 Count of paid cars
- @@34 Take ON Amount
- @@35 Cash UP Amount
- @@36 Vender Item Name
- @@37 Card Points
- @@38 Card Type
- @@39 Card Type Name
- @@40 Exit Minutes
- @@41 Exit Date/Time
- @@42 Operator reference

#### The files are:

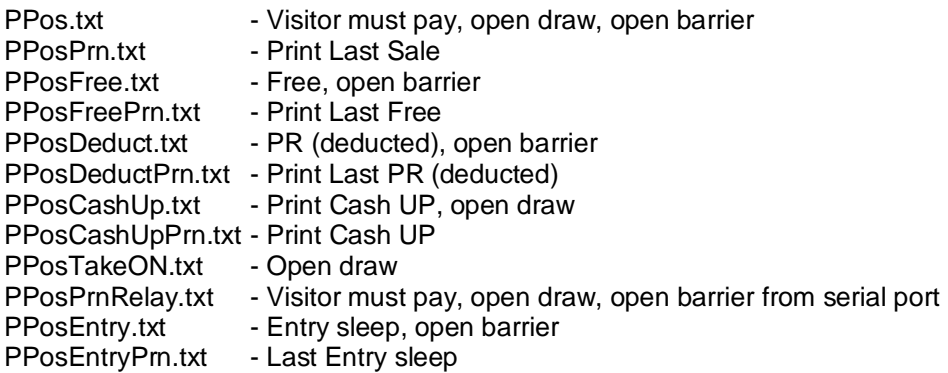

### **6.1.11 PPOS TYPE**

Sets the PPOS type descriptions. Additional types to be added by Softcon on request. This menu is generally hidden and the data will never be edited (unless the wording requires changing).

### <span id="page-14-0"></span>**6.1.12 PPOS PROVINCE**

The **reference** number of provinces allocated to vehicles are logged. The **type** descriptions are displayed and printed.

### <span id="page-14-1"></span>**6.1.13 PPOS VENDER**

A **name** is set for each PPOS terminal, linking it to a controller (referencing to a translator). Currently the **PORT** number is always set to 1. Items (e.g. car, taxi) are linked to a vender.

## <span id="page-14-2"></span>6.2 **TIME GROUP ZONE**

Time groups are used to set different fares on different times of day, e.g. day, after hours, night. See **[Fares](#page-8-2)**. Generally, any of the system time group sets are used (other groups are used for access control, buzzer, etc.).

## <span id="page-14-3"></span>6.3 **GENERAL SET-UP**

### **6.3.1 External System**

If used, the links to external programs are set in the External Set-up menu. The settings are:

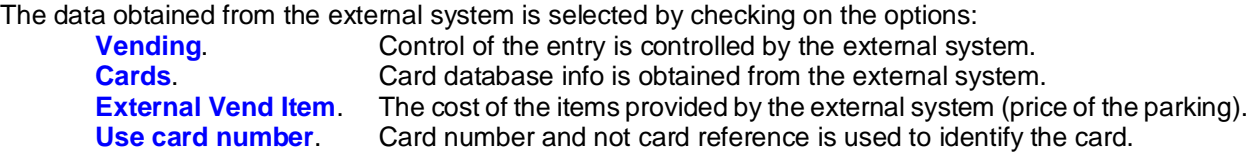

**Card Mask** sets what the characters received from the readers that are passed to the linked systems. Cardholders can have two cards (card 1 and card 2), and the readers in the system are set to use card set 1 or 2. The mask is set for each card set. **Keyboard card mask** is for a reader integrated with the PC keyboard. Integrated MAG readers have a leading ; and end with ?. These characters are used to identify a reader string.

The communication type is set in the **Talk** selection to **Serial** or **TCP/IP** and the data structure is selected by **Type** to be **Softcon**, **SI** or **Tsogo**. More structures could be added upon request.

**TCP/IP Host** sets the network name of the PC where the external system program runs and the **TCP/IP port** and **Listener port** sets the port address of the external program and the port address of the Softcon client program used by the external program.

**Site ID** sets the name to be printed on the slip.

**COM Reader Card Mask** is the mask on the data received from the serial reader connected to the COM port. This data is used to find the data in the externally linked database.

When messages are sent to an external system, a reply must be received within the **Delay** time (in msec.), if not the message is repeated **Repeat Count** time before being discarded.

**Routing** and **Terminal** setting are used in certain messages and protocols.

When communication is successful, a green dot icon is displayed. A Red dot indicates comms error.

## <span id="page-15-0"></span>6.4 **Print. Ctrl+P**

When in certain menus, the print option is active. In list editors, the selected lines are printed with column headers and column widths.

## <span id="page-15-1"></span>6.5 **Print preview.**

When the print option is active, the preview is active – showing a print preview for the default printer.

## <span id="page-15-2"></span>6.6 **Print setup.**

Enters the Windows printer set-up menu.

## <span id="page-15-3"></span>6.7 **Log fields**

The optional fields that are logged are enabled by ticking the appropriate fields in the log fields set menu. Field description lists the general events that have data in these fields. See logging in SCS\_Client for more details.

## <span id="page-15-4"></span>6.8 **Date and time properties**

Changing the time and date of the local PC via this menu results in the change being sent to all PCs running linked Softcon SoftWin3 programs (connected to the same SCS\_Server.exe application). The changed date/time is also sent to all controllers. PCs date/times are synchronised with the PC set as the **Master DT** (**[PC](#page-13-0)  [set-up](#page-13-0)**) when the applications start and every 90 minutes thereafter. When PCs connect via the distribution server, date/time is set to that of the PC set as Master DT.

Note that changing the date/time via Windows applications will not result in the immediate sending of the changes to controllers or other PCs – this will only be done when the controllers are sent a set-up, become online, when applications start or when the automatic periodic synchronizations occur (once an hour for controllers, 90 minutes for PCs). The Windows time/date set applications should thus not be used and should be disabled via policy editors.

# <span id="page-16-0"></span>**SCS\_CLIENT LINKS**

When SCS CLIENT controllers are linked to PPOS, the following settings are required:

**ENTRY, NO DETAILS**. As no vehicle details are required, no PPOS actions are required. The reader is set as type **ENTRY** and card presented at the reader are automatically as marked with the entry date/time (is no date/time is already set. The cards must be enabled for the entry reader(s). SCS\_Client logs entries as normal.

**ENTRY, DETAILS REQUIRED.** As vehicle details are required, the card number must be sent to PPOS for the operator to enter the details. As normal tenant cards could use the same readers that do not require PPOS functions, the PPOS cards are not enabled for the reader – the out-of-area event generated as a result are used as triggers to generate an **entry event** that is set to the appropriate PPOS PC. Should only PPOS card be sent to the PPOS terminal (not tenant cards that are out of area), PPOS cards must be set with a trigger group (e.g. PPOS group, group 1) that is used in the out-of-area trigger (in the **v** field). To transfer the card generating the trigger to the entry event, the trigger reverence is set (e.g. -10 in the example below results in the card Xref being transferred to the Park Entry event).

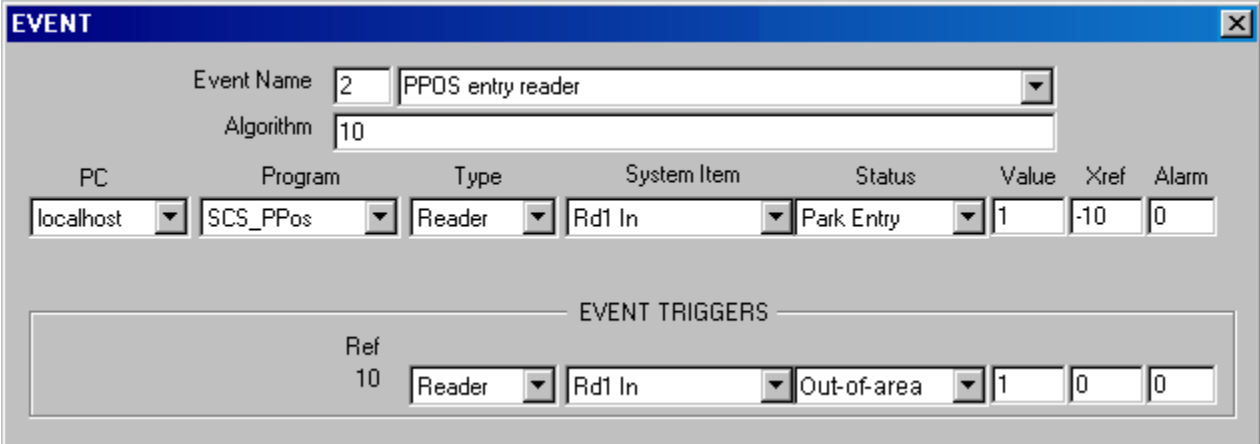

EXIT. Readers are set as normal readers. PPOS cards are not allowed access, resulting in out-of-area messages. An Park **Exit event** is set to be sent triggering on out-of-area and on a trigger group set for the PPOS cards.

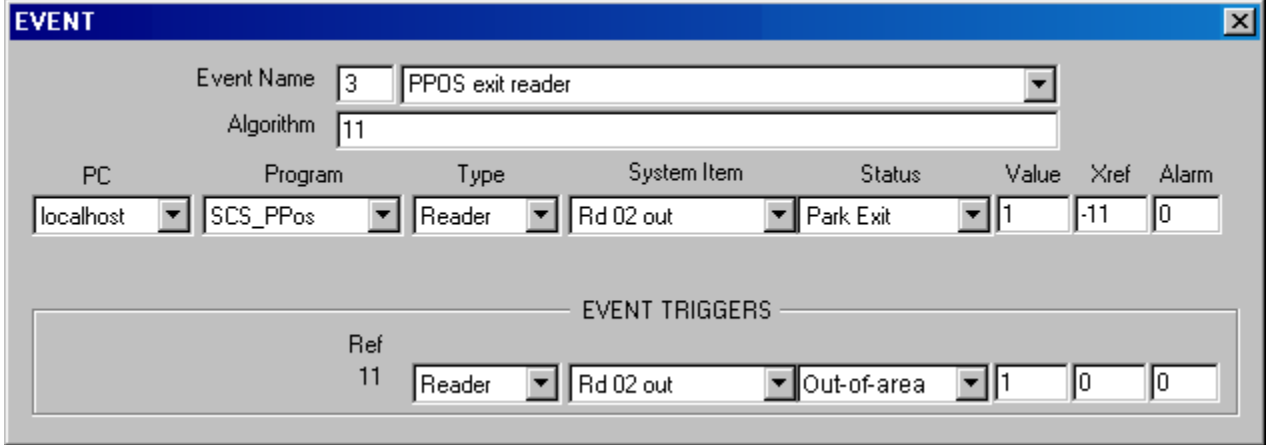

<span id="page-18-0"></span>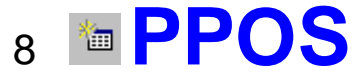

The PPOS display on the PC screen displays the following:

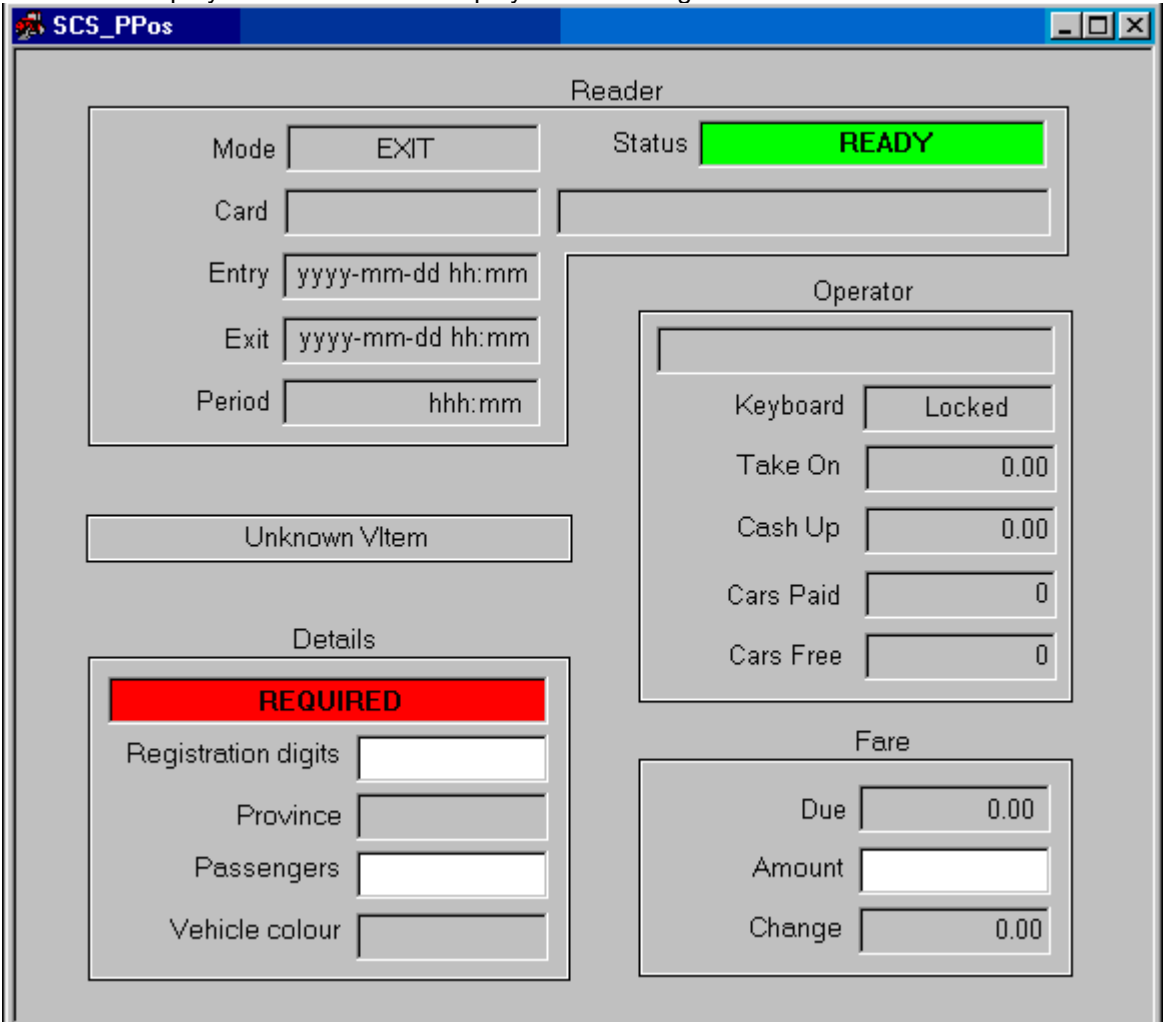

### **READER**

**Reader mode.** Only displayed for Pay On Exit and only when a reader is a multi-function reader. The current mode of the reader is displayed. Selection of the **Reader** key toggles the mode between EXIT and ENTRY if a PC reader type of entry/exit is set, and toggles with GUEST (if linked to external guest system), i.e. Entry/exit (entry/ exit reader set), exit/guest (exit reader set and guest system), entry/exit/guest (entry/exit reader and guest system). If only one of the modes is available, the mode is not displayed and the reader key has not effect.

**Exit reader**: The reader defaults to EXIT. When a card is swiped, the exit time is recorded and amount due displayed. If linked to an external guest system, the reader mode automatically becomes a GUEST reader - the card number that is then swiped is passed to an external system (with the amount due) to request free parking. After sale, the reader automatically defaults back to an EXIT reader.

**Entry reader**: The mode displays ENTRY and functions as an ENTRY type reader on selection of the **Reader** key on the keyboard – **for one swipe only** (defaulting back to EXIT reader). The entry time is logged to the card.

**Guest card, name**. Only displayed when a external guest system in used, displaying the card guest card swiped at the serial reader or the reader that is integrated in the keyboard. The holders name received from the external guest system is displayed.

**D/T entered**. Date/time entered.

**D/T exit.** Date/time exited, only displayed for Pay On Exit.

**Period present**. Time period present (=exit-entry), only displayed for Pay On Exit. Displayed as hhh:mm.

### **ITEM**

The type of vehicle items (e.g. car, taxi, bus) is made on the keyboard. The item selected is displayed. Fare – due displays the charge for the selected item. For pay on entry, the prices are set in the vender item set-up menu and for pay on exit, the prices are set in the Fare set-up menu and depends on the time present

### **DETAILS**

The mode displays **NONE** (PC details set to none or optional - and item is none), **OPTIONAL** (PC and item set to optional) or **REQUIRED** (PC set to required or optional – and item is required). When required, all the vehicle details and the number of passengers must be entered before the sale can be done. When optional, the entering of the data is optional. When set to none, the details are not displayed. On exit, the details entered on entry are displayed.<br>Registration digits.

**Registration digits**. The registration digits of the vehicle. It is suggested that the digit 0 is entered for each of the characters on the registration, e.g. MTL120 is entered as 000120.

**Province**. The province of the vehicle registration.

**Passengers.** The number of passengers in the vehicle (including the driver).<br>Vehicle colour. The vehicle colour. **Vehicle colour**. The vehicle colour.

### **OPERATOR**

The following information displays the statistics of the PPOS since the last take-on or cash-up:

**Operator.** The name of the logged on operator is displayed.

**Keyboard**. The keyboard mode of **locked** or **unlocked** is changed by turning the keyboard key. The mode can set to **unlocked** (keyboard key position ignored) by the PC set-up selection. In the locked mode, the take-on and cash-up keys are disabled.

**Take-on**. The amount entered on selection of the take-on key. The take-on key is only enabled with the keyboard lock is in the unlock position or the PC is set to the unlock position via the PC menu. On take-on selection totals are **not** (version 1.03.02 and later) cleared, the take-on (float) is entered and added to the total (totals are only cleared on cash-up). The take-on amount, the operator reference and the date/time are recorded as an event.

**Car Free entries**. Automatically incremented for the number of vehicles that entered free (via the card guest system in pay on entry, or time period was no charge in pay on exit).

**Car Paid entries**. Automatically incremented for the number of vehicles that paid on entry (pay on entry) or on exit (pay on exit).

**Cash up**. The total of the amounts paid plus the take on amount. As for the take-on key, the cash-up key is only enabled when the PC is set to unlock. On cash-up selection, a slip is printed and an event is generated, recording the take-on amount, the operator reference, the number of vehicles that paid and the amount taken and the number of vehicles that had free parking. All totals are cleared.

Additional operator functions available on the keyboard are:

LogON. Logs on a new user. The user name and password must be digits and is initially set by the system administrator.

**LogOFF**. Logs the user off.

**Password**.The user can change own password by entering the old password, followed by the new password and a confirmation.

### **FARE**

**Due**. The fare is free (if a guest card system is used and the guest has free entrance) or is as set for the item selected. For pay on exit, the fare depends on the period present.

**Amount**. The amount tendered for the payment can be entered as an option, and the change is automatically calculated and edited.

**Change**. The change to be given is the amount tendered less the fare.

#### Additional fare functions available on the keyboard are:

**Sale.** On entry, an entry slip(s) is printed (the number of prints are set in the printer set-up), the till opens (pay on entry and entry not free) and the entry barrier opens. When details are required, all the vehicle details and the number of passengers must be entered before the sale key is functional. On exit, an exit slip(s) is printed (the number of prints are set in the printer set-up), the till opens (exit not free) and the exit barrier opens.<br>**Print**. Reprints the entry or exit slip. **Print**. Reprints the entry or exit slip.

# <span id="page-20-0"></span><sup>9</sup> **TOOLS**  9.1 **PASSWORDS**

Menus and items on menus are set accessible to any number of password **groups**. Any number of **users** are set to be members of users groups, i.e. a user's can belong to more than one group – e.g. Peter can belong to the Control Group and to the Vending Group and has access to any menu and item these groups are set for. Adding or deleting users and groups is described below. Password groups and users are created, deleted and edited by SCS\_CLIENT.

When logging on, a user must enter an identification name (not case sensitive) and a password (case sensitive).

Passwords can be changed via the  $\Box$  [change password](#page-20-2) selection by the user and can be set to automatically expire in the [general set-up](file:///C:/Users/Mark.SOFTCON/Documents/Softcon/Products/Software%20(SOFTCON)/SoftWin3/SCS_Docs/SCS_Client.docx) menu in SCS\_CLIENT.

Administrators in the menu access menu set access to menus.

## <span id="page-20-1"></span>9.2 **Logon/off**

Changes the logged on user.

## <span id="page-20-2"></span>9.3 **Change Password**

Changes the password of a user. The old password must be entered and the new password must be confirmed. Passwords are displayed with **\***. Passwords can be set to expire automatically, see password period.

## <span id="page-20-3"></span>9.4 **Menu Access**

Sets the password groups that have access to the menus.

# <span id="page-20-4"></span><sup>10</sup>**View**

## 10.1 **Toolbar**

Displays the hot key toolbar. This bar of icons can be moved as required by clicking and dragging on the start of the bar.

## 10.2 **Status bar**

Displays the status bar at the bottom of the window. Selection messages are displayed and a green icon dot indicates that the SCS\_PPOS program is connected to the server program SCS\_SERVER. A red icon dot indicated not connected to the server.

# <span id="page-20-5"></span><sup>11</sup>**WINDOW**

Normal Windows ordering of multiple open windows is by the selection of **己** Cascade, **E** Tile Horizontally and

**Tile Vertically**

# <span id="page-21-0"></span><sup>12</sup>**FUNCTIONING**

Once the set-up has been done, operation of PPOS is via the PPOS menu. Generally, this is the only menu available to the operator and cannot be closed by the operator. Assuming that the set-up of the keyboard is as the described default, functioning is as follows:

#### **Logging on/off**

The operator enters the operator reference number and password on the digit's keys. Note that the password can only be digits. The logged on operator name is displayed and on logged-off, logged-off is displayed and only the logon key is active. All activities of PPOS are logged to the logged on operator.

#### **Take-on, cash-up**

The number of free and paid entries, the take-on and cash-up amounts and the date/time, PC and operator names are printed on a slip and logged to disk. All totals are cleared and the operator is automatically logged off.

#### **Pay on entry**

- 1. If the vehicle is different to the default type (Car), the operator selects the appropriate type (Car, taxi, bus, pedestrian). The type and the fare due are displayed on the pole display. If the PC setting for details is set to optional, the details mode displays **NONE**, **OPTIONAL** or **REQUIRED** according to the vehicle type selected. If not optional, the PC setting is displayed (none or required). If details are optional or required, the cursor defaults to the registration digits' position, if none, the cursor defaults to the amount position.
- 2. If required, all the details have to be entered and if optional none, any or all can be entered. If none, no details can be entered (not displayed). In order to minimize the number of key strokes, the data is entered in the display order: **Registration digits** (entered on the digits keys, e.g. 1327), **Province** (selection of any of the province keys) – cursor jumps to - **Number of Passengers** (entered on the digits keys, e.g. 12), Vehicle **Color** (selection of any of the color keys) – cursor jumps to - **Amount** (the amount of money received, entered on the digits keys, e.g. 20). The province and color keys can be selected at any time, with the cursor moving to number of passengers or amount respectively. The cursor can also be moved to registration digits, number of passengers or amount by selection of the Previous or Next keys, or by selection of the Number, Persons or Amount keys. Entering the amount is optional and is entered to aid the operator in showing the change to be given. Errors in province and color are simply corrected by selecting the correct keys. Errors in registration digits, number of passengers or amount requires the cursor to be moved to the appropriate line, selection of the **Clear** key and entering the correct digits.
- 3. Selection of the Cancel key clears all the data and moves the cursor to the Registration digits.
- 4. If linked to and external guest system, the guest card is presented to the keyboard / serial reader. If free, the fare indicates free.
- 5. The Sale key only functions if the details are not required, optional or if required and all details have been entered. The sale key results in activation of the entry latch, opening of the till if the entry is not free and printing of a slip(s) if auto print is set in the PC printer set-up. The entry is logged (date/time, operator, PC, vehicle details, fare).
- 6. Selection of the **Print** key prints a slip.

#### **Pay on exit - entry**

When using SCS\_Client access control entry readers not linked to PPOS, no entry functions are done by PPOS. The entry barriers open when cards are presented to entry readers, recording the entry date/time. If an entry date/time is already set for the card, the time is not overwritten.

When the entry reader is linked to PPOS, presenting a card to an entry reader activates the PPOS menu, displaying the card name and date/time of entry. A reader set as entry/exit defaults as an exit reader and PPOS displays the current mode as **ENTRY** or **EXIT**. Selection of the Reader key changes the reader between exit and entry. Rate, amount and change are not displayed and cannot be entered. Details are entered (if optional or required) as described for pay on entry above.

#### **Pay on exit - exit**

- 1. The card is presented to the exit reader, displaying the card name, entry and exit times, the time parked and the rate (amount due). The details entered by PPOS on entry are displayed.
- 2. Vehicle type keys can be selected and details could be entered as described for pay on entry. Generally if details are required, they are set on entry, not on exit. The type and amount due are displayed on the pole display.
- 3. Amount received can be entered by moving the cursor to amount via selecting the Amount or Previous or Next keys. The change to be given is automatically updated as the received amount is entered.
- 4. Selection of the Cancel key clears all the data and moves the cursor to the Registration digits.
- 5. If linked to and external guest system, the guest card is presented to the keyboard / serial reader. If free, the fare indicates free. If the reader is set as an Entry/exit/guest reader, the reader mode is displayed and must be changed to guest by selection of the Reader key.
- 6. The Sale key only functions if the details are not required, optional or if required and all details have been entered. The sale key results in activation of the exit latch, opening of the till if the entry is not free and printing of a slip(s) if auto print is set in the PC printer set-up. The exit is logged (date/time, operator, PC, vehicle details, fare).
- 7. Selection of the **Print** key prints a slip.